## **PHANTOM HIGH-SPEED** CAMERA

## S991 Set-up and Operation **GUIDE**

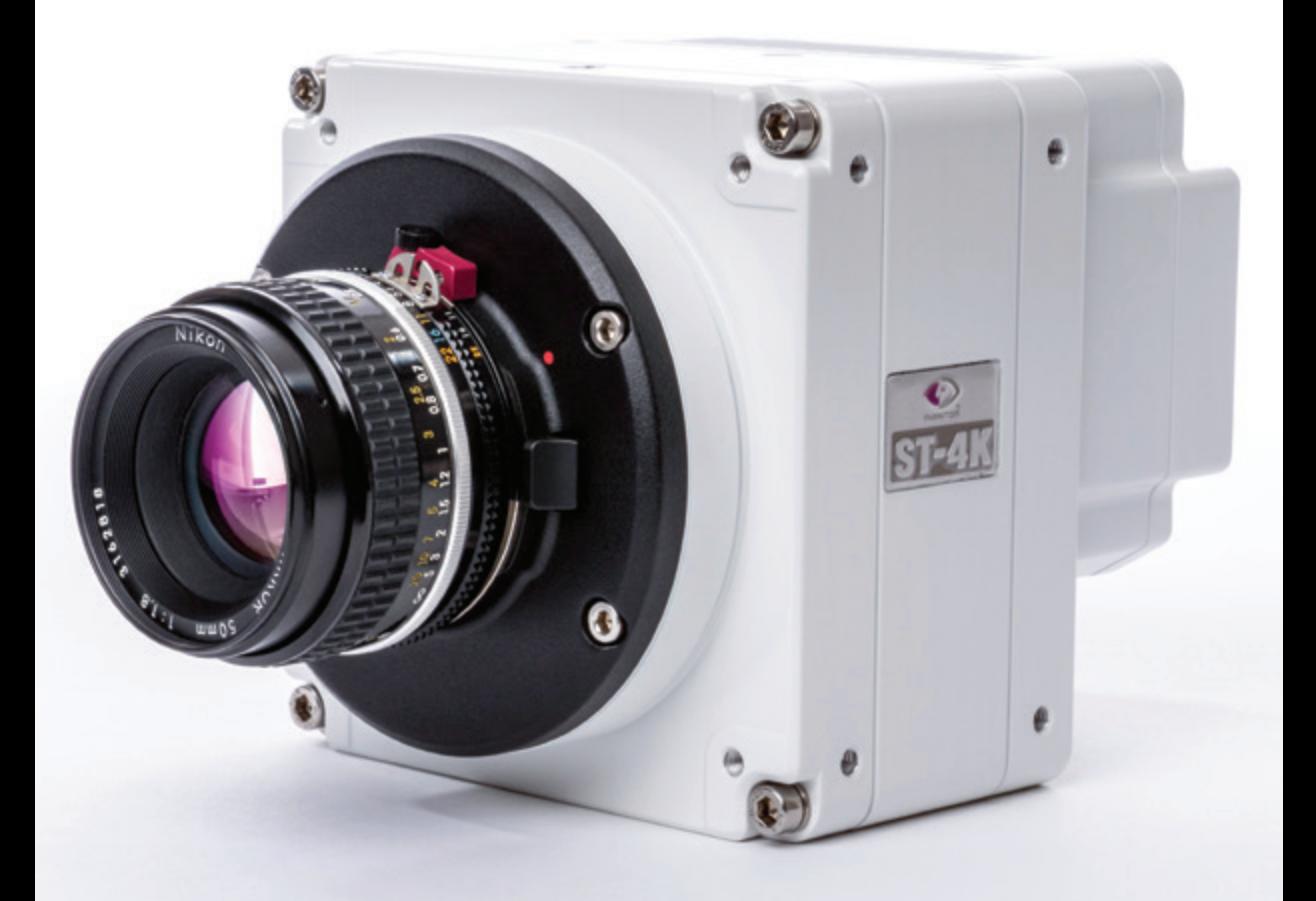

*When it's too fast to see, and too important not to.®*

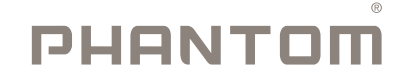

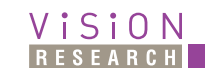

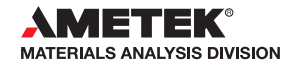

## *When it's too fast to see, and too important not to.®*

#### **S991 Set-up and Operation Guide**

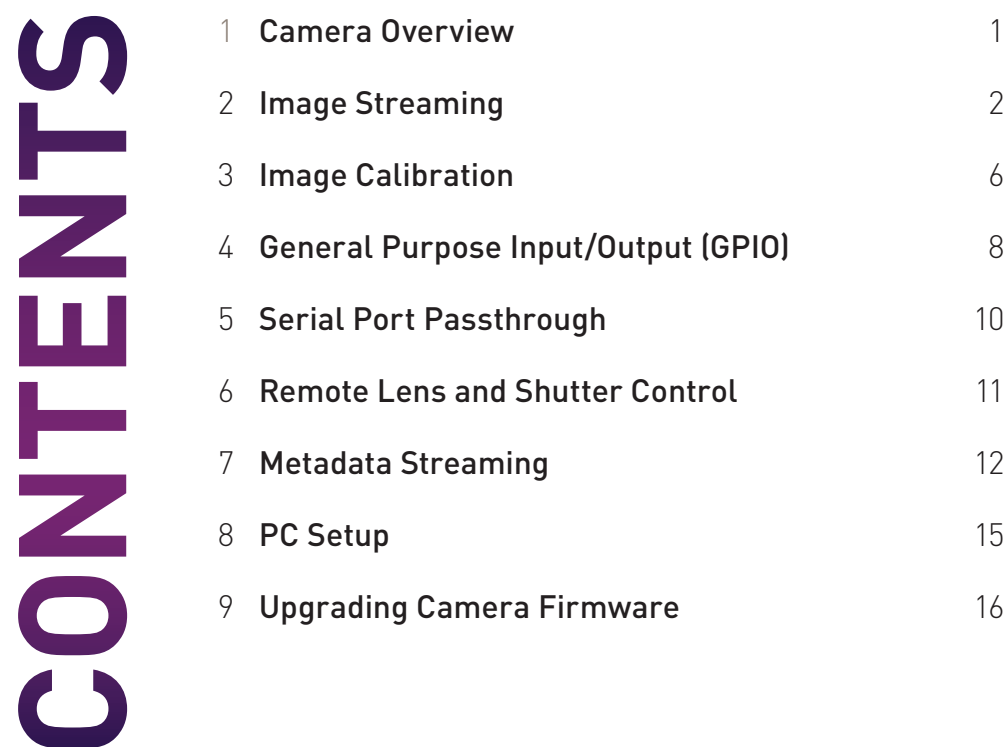

The contents of this guide are subject to change without notification.

*Last Updated: February 2022*

*PHANTOM HIGHSPEED.COM*

#### <span id="page-2-0"></span>**INTRODUCTION**

This Set-up and Operation Guide for the Phantom S991 explains how to set up and operate the S991 and access its unique features. The S991 uses GenICam and CXP 2.0 protocols and this guide should be used in conjunction with the documentation for those protocols. Please refer to that documentation for topics not covered in this Guide.

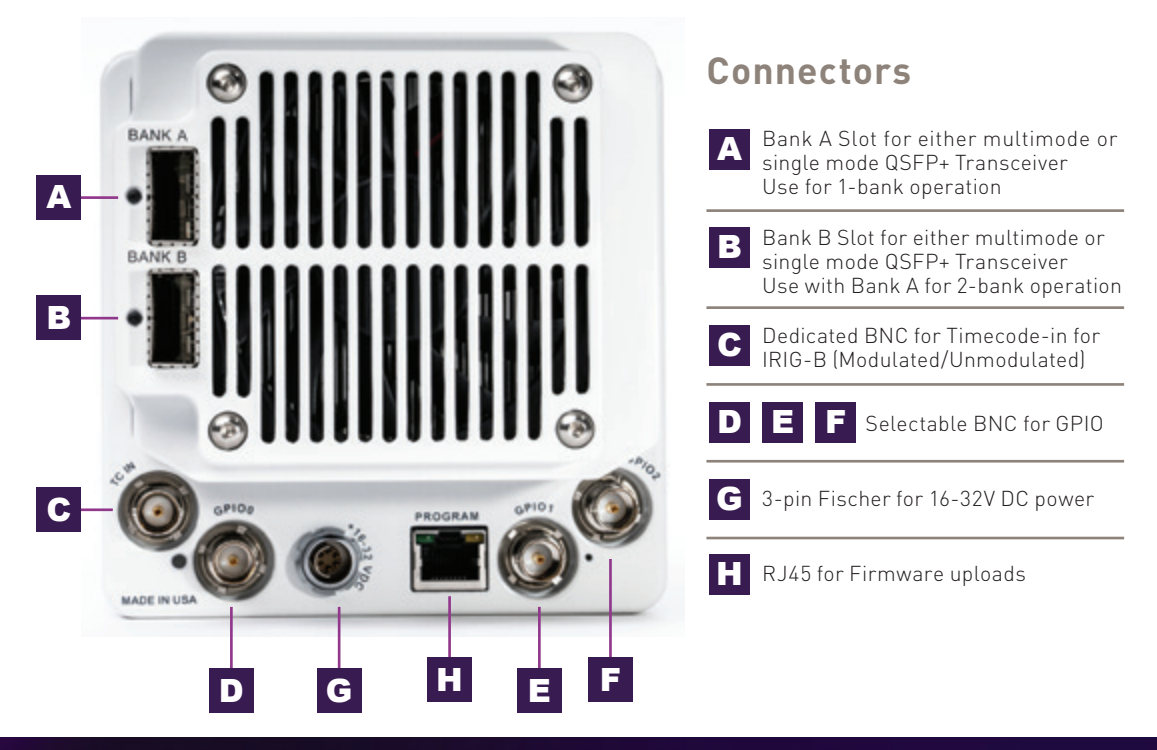

#### **IMAGE STREAMING**

The Phantom S991 can stream a full image across a single bank/frame grabber or enable multibank streaming with 2 frame grabbers to reach the maximum sensor throughput.

## **Single Bank Streaming**

The S991 can stream a full frame over one bank at ½ the maximum sensor throughput. Typically, this will reduce the maximum frame rates at a given resolution to ½ the maximum frame rate in multibank mode.

To configure single bank streaming, set the Banks register to Banks\_A.

At very small resolutions, the maximum frame rates may be the same regardless of bank configuration or pixel format. Be sure to reference the maximum frame rate tables when determining your optimum configuration.

## **Multibank Streaming**

The S991 has two QSFP+ ports that can be used in parallel to get the fastest throughput the sensor offers. In this set up, GenICam will discover the S991 as 2 unique **Devices**. To determine which GenICam **Device** is connected to either bank, read the

ConnectedBankID register and reference the table below:

| <b>Bank</b> | <b>ConnectedBankID</b>            |
|-------------|-----------------------------------|
|             |                                   |
| в           |                                   |
|             | $T - L l - 1$ $Q - L - L - L - L$ |

*Table 1: ConnectedBankID Association*

**Banks** AB allows for a full frame to be split in half with one section being streamed over bank A and the other over bank B. Each bank streams 4 lines, in a round-robin order, starting from the top of the image.

| Line                       | <b>Bank</b> |
|----------------------------|-------------|
| 0, 1, 2, 3, 8, 9, 10, 11   | А           |
| 4, 5, 6, 7, 12, 13, 14, 15 | 13          |

*Table 2: Line Ordering for 'Banks\_AB' Mode*

It is important to remember that the **Height** register details the number of lines to be streamed across one of the banks. For example, if a 4096x2304 image is required, the Width and Height registers should be set to 4096 and 1152 respectively.

To start a stream on 2 banks:

- 1. Write Banks AB to the Banks register.
- 2. Start a stream on bank B. No data will be received
- 3. Start a stream on bank A. Now both streams will begin sending data.

It is critical when stitching the frame that each sub-frame is coming from the same exposure. Each sub-frame will contain a frame ID (called SourceTag) in the header and this can be used to correlate the two sub-frames during stitching.

In general, use bank A for all register read and write commands. Bank B should only be used to stream image data.

## **Auto-stitching in GenICam**

The framegrabber can be configured so the buffer readout is the complete stitched image from both banks. Euresys has implemented these features in the Coaxlink QSFP+ board and egrabber libraries. In egrabber version 19.0+, the auto-stitching setup is automatically configured by the driver.

For reference, the following is an explanation of the auto-stitching registers. Reference the different frame components below, in an example sub-frame from bank A:

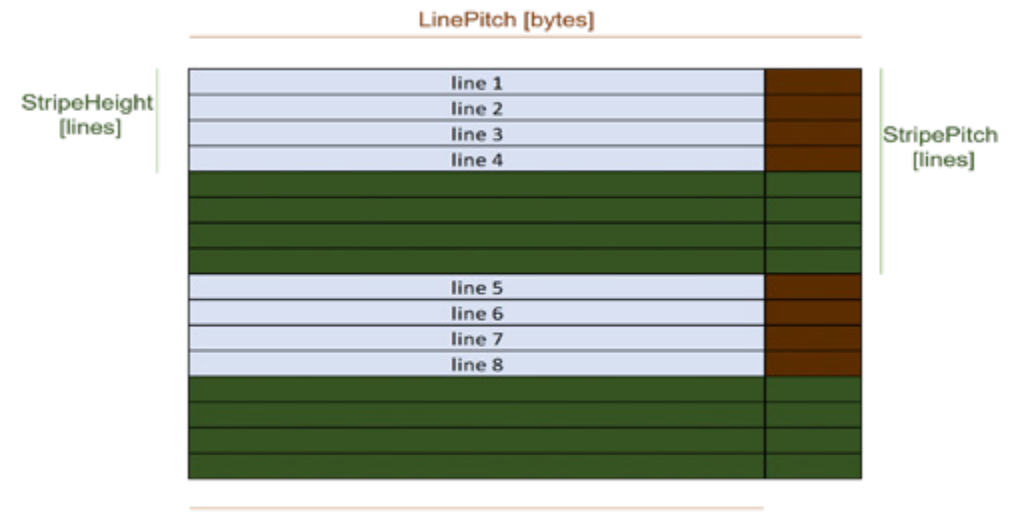

#### LineWidth [bytes]

*Figure 1: Frame Components of Bank A Sub-frame*

To set this up for the S991, configure the following registers, found in the GenICam Stream module:

| <b>StreamControl Register</b> | <b>Value in Banks AB Mode</b>                                                                 |
|-------------------------------|-----------------------------------------------------------------------------------------------|
| LineHeight                    | $\leftarrow$ Horizontal Resolution $\rightarrow$ * $\leftarrow$ Bytes Per Pixel $\rightarrow$ |
| LinePitch                     | $\leftarrow$ Horizontal Resolution $\rightarrow$ * $\leftarrow$ Bytes Per Pixel $\rightarrow$ |
| StripeHeight                  | 4                                                                                             |
| <b>StripePitch</b>            | 8                                                                                             |
| BlockHeight                   | 4                                                                                             |
| StripeOffset                  | 0 (if bank A stream)/4 (if bank B stream)                                                     |
| StripeArrangement             | Geometry 1X 1Y                                                                                |

*Table 3: Stream Configuration for Auto-Stitching*

For more detail on the Euresys/egrabber implementation, please reference the sample code '310-high-frame-rate' in the Euresys sample documentation package.

If configured for single bank streaming, ie. **Banks\_A**, these values should be all set to 0.

#### **Frame Grabber Setup for Ultra-High Speed Streaming**

Some frame grabber manufacturers have some additional features to support the ultra-high frame rates (5000+ fps) that the S991 can reach. Using Euresys Coaxlink cards and egrabber libraries, there are 2 main controls to focus on if the maximum rates cannot be sustained.

- 1. **Buffers** count of frame buffers to be stored in memory. Buffer is reused once it's read, but the buffer pool can fill up if the camera stream speed is faster than the buffer read speed.
- 2. BufferPartCount (in GenICam Stream module) Number of frames that can be stacked in a single buffer, default 1. Increasing this value will allow the DMA controller to gang up multiple frames in a single DMA transfer. Frames will need to be split apart by the application layer, but increasing this control will allow the PC to keep up with the camera throughput.

Grabber errors like *Rejected Frame Error* or *Input buffer pool is empty* indicates that the framegrabber or CPU cannot keep up with the camera and these controls will need to be used.

Other frame grabber manufacturers may have different methods to allow for ultra-high frame acquisition, please refer to their documentation for more support.

#### **General Guidelines for Camera Control**

Though not required, it is best to change the following parameters when not streaming:

- ShutterMode
- Resolution Height, Width
- PixelFormat
- Banks

### **IMAGE CALIBRATION**

The Phantom S991 has 2 shutter modes: Rolling and Global. Each S991 is factory calibrated and allows the user to download a gain and offset value, per pixel, to perform a first-order calibration of the image, if desired.

## **Calibration Data Format**

The S991 calibration data contains 4096 x 2304 16-bit unsigned integers (1 per pixel), indexed in order from top left to the bottom right of the image. For the gains table, the gain multiplier is scaled by 16384, so it is necessary to bring the uint16 value back to a float prior to the calibration. The offset table is not scaled but is saved as a 12 bit value. Bit shift to match the image bit depth, then simply subtract these values from the raw image.

$$
[Image_{cal}] = [[Image_{raw}] - [Offset]/2^{12 \textrm{-bitdepth}}) \begin{pmatrix} [Gains] \\ 16\overline{3}84 \end{pmatrix}
$$

Please note that the offset image is simply a black reference image measured at the factory at 30 fps and a long exposure time. It is suggested to always take a new black reference image using your specific setup (lighting, rate, exposure settings, etc.) for a more accurate image calibration. For convenience, there is a mechanical shutter that can be open/closed using the LensShutter = Open/Close command.

#### **Windowing**

The Phantom S991 supports resolutions smaller than 4096 x 2304 and will window around the center of the frame. It is especially important to consider frame windowing when applying calibration to a raw, live image. The calibration arrays are of full frame size so be sure to window these arrays to the same resolution as the raw, live image.

| <b>Display Name</b>    | <b>Name</b> |
|------------------------|-------------|
| Live Image             | Imgsrc0     |
| Offset Table @ Rolling | Imgsrc1     |
| Gain Table @ Rolling   | Imgsrc2     |
| Offset Table @ Global  | Imgsrc3     |
| Gain Table @ Global    | Imgsrc4     |

*Table 4: Image Source Descriptions*

#### **How to Download**

Each calibration file is saved to camera flash and can be accessed by changing the ImageSource register, located under ImageFormatControl, to one of the following options:

To download:

- 1. Select one of these options from the **ImageSource** register
	- a. This will automatically change the resolution to maximum and the PixelFormat to Mono16
- 2. Start acquisition on bank A
- 3. Send command to ImageSourceGrab register
	- a. This will start the readout from flash and the data transfer over CXP.
	- b. Please note that this image is saved in camera flash, in which data reads are quite slow. Streaming one frame of a full 4K, 16bpp image can take approximately 60 seconds.
	- c. Due to this delay, the ImageSourceGrab command will timeout *clear this error*.
- 4. Get the next frame buffer and save to disk.

Since this calibration data is factory set and will not change, it is suggested to save this to file locally and access it from the PC instead of the camera every time it is needed.

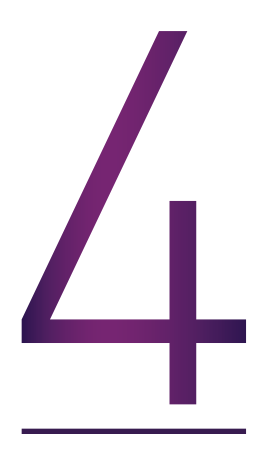

### **GENERAL PURPOSE INPUT/OUTPUT (GPIO)**

The S991 has 3 GPIO ports, 1 timecode input port and 11 available GPIO types, described below:

#### **Types of GPIO**

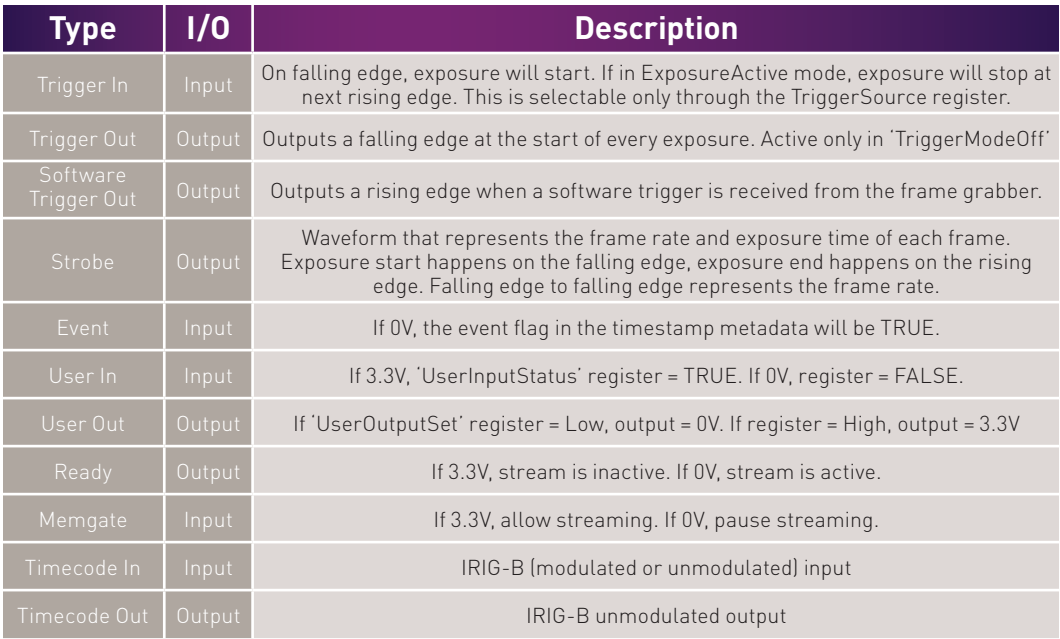

*Table 5: Available GPIO Types*

### **How to Configure**

To configure the GPIO lines, access the registers GPIO0, GPIO1, GPIO2 under the DigitalIOControl section.

Trigger In can be enabled and configured using the TriggerMode, TriggerSource and TriggerSelector registers under the AcquisitionControl section.

#### **GPIO Input Priority**

The camera can only accept one event channel, one memgate channel, and one user input channel at a time. In the case that more than one GPIO line is configured as event, memgate, or user input, the camera will only monitor the top-most GPIO line as the input, ignoring the others. For example:

| <b>GPIO Configuration</b> | <b>Camera Monitors</b> |  |
|---------------------------|------------------------|--|
| $GPI00 = eventin0$        | <b>GPIOO for event</b> |  |
| $GPIO1 = eventin1$        |                        |  |
| $GPI00 = strobel$         | GPI01 for event        |  |
| $GPIO1 = eventin1$        |                        |  |
| $GP102 = eventin2$        |                        |  |

*Table 6: GPIO Input Priority Examples*

*Note:* this priority does not apply to output channels as they can be set up for parallel output.

#### **Electrical**

The S991's GPIO are accessible the rear connector panel via BNC connectors. All GPIO signals are 3.3V LVTLL tolerant. Also, an internal pullup resistor allows for the shorting of the GPIO line to ground to toggle the line.

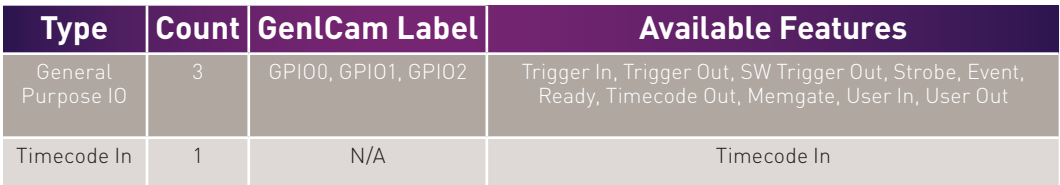

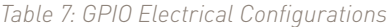

#### **Trigger Types**

There are 2 triggering types that the S991 implements: ExposureStart and ExposureActive.

#### **ExposureStart**

**ExposureStart** is available in both shutter modes. On falling edge, the sensor will expose for the duration of time in the exposure register. Note: be sure that the exposure time in the register is less than the input clock period. Also, be sure that the input clock rate is supported by the camera at your specific set resolution.

#### **ExposureActive**

**ExposureActive** is available in Global shutter only. This allows the low time of the input pulse (falling edge to rising edge time) to control the exposure time of the sensor. Note: there is a frame overhead time that will occur at the end of each exposure. If precision is required, be sure to measure and consider this frame overhead time.

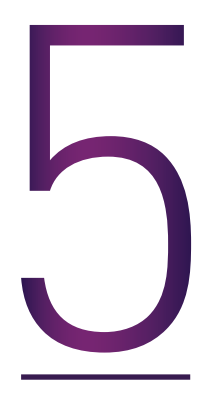

## **SERIAL PORT PASSTHROUGH**

The S991 6 pin power connector contains pins for RS232 Tx and Rx and are accessible for bi-directional communication through the fiber CXP connection.

To connect a serial device to the camera power port, a serial breakout cable will need to be used. Connect the cable to the camera power port and connect the DC power port to the breakout connector. Connect the external serial device to the breakout DB9 cable.

Once connected the application can write bytes to the serial port using the UserSerialTxReq register. Write ASCII characters to this register, one byte at a time. The application can read serial port bytes using the UserSerialRxReg. Read ASCII bytes, one at a time, from this register. Reading a null character, 0x00, indicates that the Rx buffer is empty.

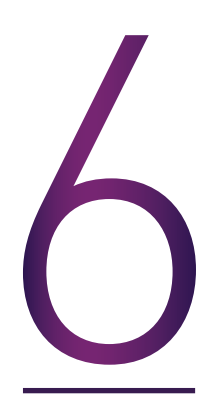

#### **REMOTE LENS AND SHUTTER CONTROL**

The Phantom EOS lens mount works with the S991. This allows the user to remotely change the aperture size and lens focus. If the EOS mount is installed the LensAperture, LensFocusStep, and LensFocus registers will all be enabled.

To change the aperture, select the size from the list in the LensAperture register.

To change the focus, first set the encoder count step size in the LensFocusStep register, which ranges from -200 to +200. Then, send the LensFocus command to move the focus ring this amount of steps.

There is also a mechanical shutter to block light from the sensor for a convenient, remote black reference frame using the LensShutter register. The mechanical shutter comes standard with all S991s.

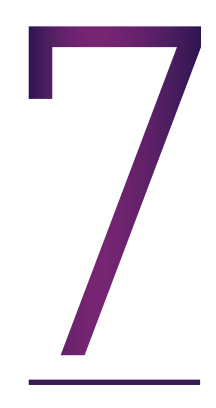

#### **METADATA STREAMING**

There is various metadata that can also be streamed via CXP Events. All CXP events contain an event ID, event timestamp and event payload. Each S991 event payload contains the frame ID, or **SourceTag**, to correlate the metadata to a specific frame.

The S991 will send events for two different reasons: the EventRefresh time has elapsed or there was a change in the event state. Set EventRefresh to 0 to disable these refresh events. On Change events cannot be disabled.

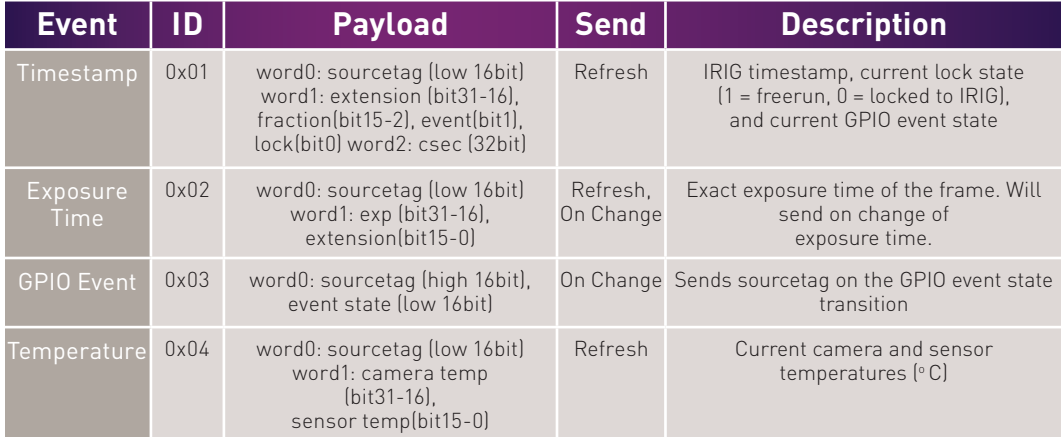

*Table 8: S991 CXP Event Descriptions*

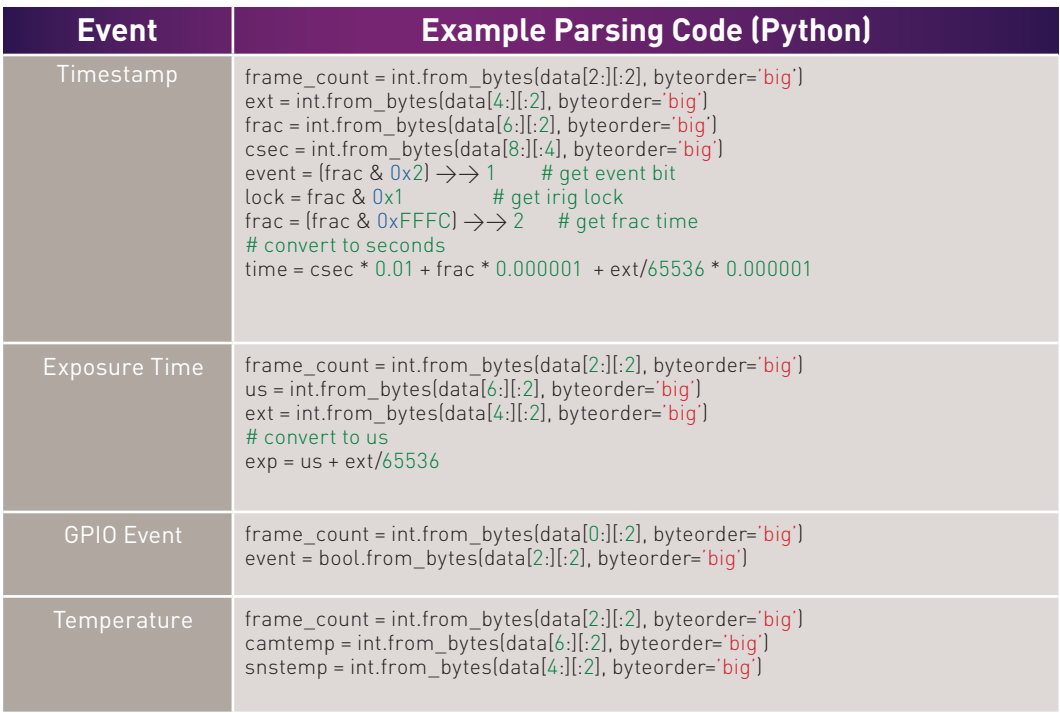

*Table 9: S991 CXP Event Sample Code*

#### **How to Access**

Reference CXP standard documentation and framegrabber help documentation for more info on CXP Events and implementation details, sample code.

In general, the application will need to enable device events in the frame grabber and register callback functions for a new device event and/or event ID. In the callback functions, reference the above tables for data payload content and parsing.

## **IRIG Timecode Synchronization**

The S991 can be synchronized to an external IRIG-B source, however IRIG-B timestamping is not implemented in the GenICam standard. All timestamping done by the framegrabber is in the PC clock time domain. It is the application layers responsibility to transform the incoming frame timestamps from the PC time domain to the camera IRIG time domain.

To do this, in the event callback for the timestamp event, determine the IRIG to PC time offset:

#### t\_event\_sec = data.timestamp \* .000001 time = csec \* 0.01 + frac \* 0.000001 + ext/65536 \* 0.000001

#### irig\_offset = t\_event\_sec - time

Then, as new frame buffers are received, perform the transformation of the frame time in the PC domain to frame time in IRIG domain:

#### t\_frame\_irig\_domain = t\_frame\_pc\_domain - irig\_offset

where t\_frame\_pc\_domain is the time associated with each new frame buffer header.

### **Clock Drift Considerations**

The PC clock will drift from the IRIG clock so the calculated irig\_offset is something that should be updated frequently, depending on your timing requirements. Two ways to decrease the effect of clock drift:

- 1. Increase the 'EventRefresh' time if you get new timestamp events more often, the effects of clock drift will be less. The minimum refresh rate is 1ms.
- 2. Calculate expected drift and apply to incoming times clock drift is a linear function and can be calculated by the difference of the two domains between two frames. Assuming temperature of both camera and PC are stable, you can apply this first order calibration for incoming frame times for increased accuracy.

#### **Other Timecode Features**

The TimeStampSet register is the Unix time offset value. By default it is set to 0 at startup. Enter in the Unix time offset if necessary. This is not available if the camera is connected to an IRIG timecode source.

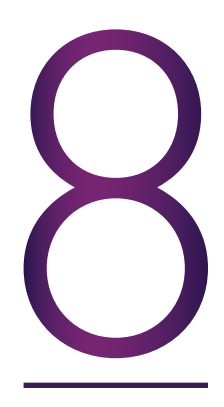

#### **PC SETUP**

To take full advantage of the S991 throughput, ensure that the PC you are running matches or exceeds the framegrabber requirements that you choose. Common things to check are:

- PCIe generation (typically gen 3)
- PCIe lanes (use maximum or greater that required by the framegrabber)
- CPU clock speeds
- RAM size
- Storage write speeds (HDD vs SSD)
- GPU

Most commonly, the camera throughput will be throttled when the framegrabber is installed into an older generation of PCIe slot, or a PCIe slot with less lanes than required. Most framegrabbers will be able to function properly in a lower throughput or older generation PCIe slot, but the camera throughput will be affected. Check the PCIe slot map of the PC's motherboard to verify the framegrabber is installed in an appropriately sized slot.

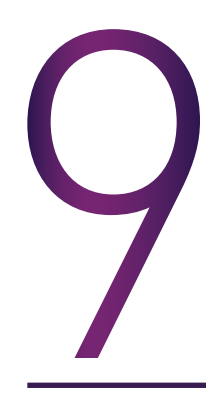

#### **UPGRADING CAMERA FIRMWARE**

To update S991 firmware in the field, use the Camera Loader Wizard and a new firmware file, \*.phfw.

To upgrade firmware, power on the camera and connect the 'Program' ethernet port of the S991 to the PC. The PC NIC will need to be configured to be:

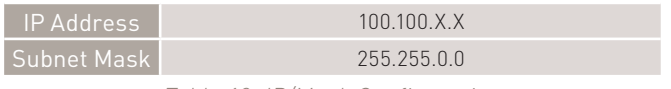

*Table 10: IP/Mask Configuration*

Open up the Camera Loader Wizard and select the discovered camera and click 'Next'

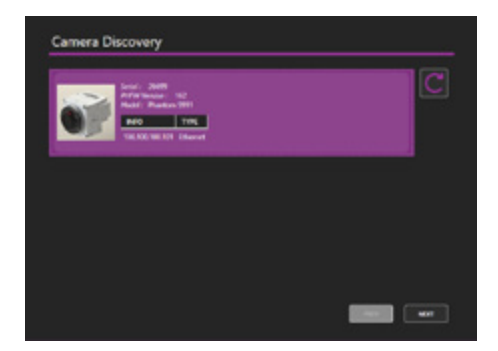

*Figure 2: Camera Loader Wizard Discovery*

Select the PHFW file using the file dialog and click 'Load PHFW'.

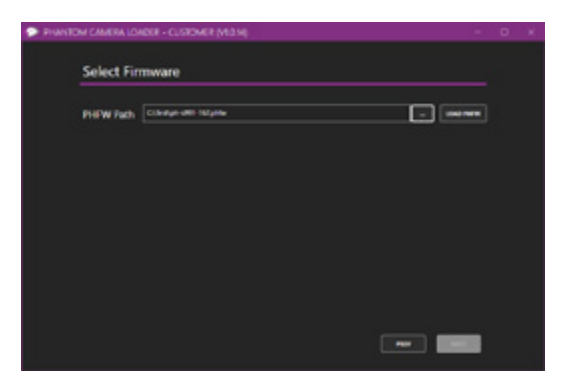

 *Figure 3: Camera Loader Wizard PHFW Select*

During the firmware load, progress and status will be displayed.

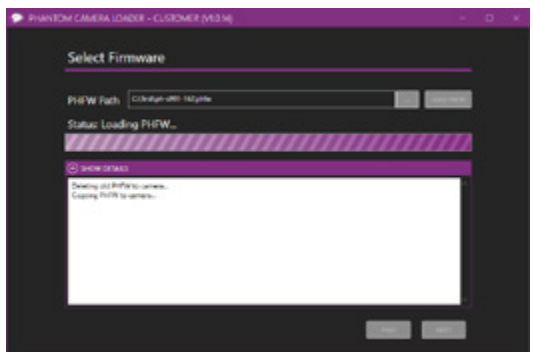

 *Figure 4: Camera Loader Wizard During PHFW Load*

At completion of the load, you will be prompted to reboot the camera. For reference and debug purposes, two log files will also be created: output.txt and supportOutput.txt. If

any issues arise during the load process, please contact Vision Research Support and send these log files.

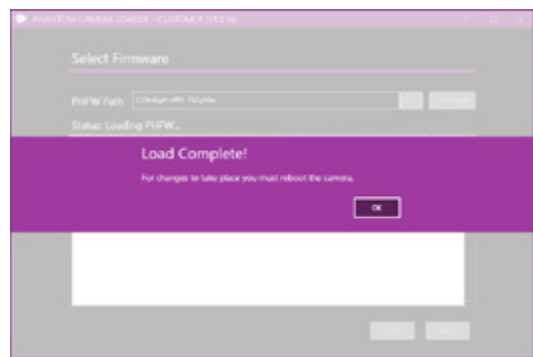

*Figure 5: Camera Loader Wizard PHFW Load Complete*

*Note:* it is also recommended to hard reboot the PC as well. Some frame grabbers will cache the camera XML and not redownload until a hard reboot. If the new PHFW included an XML update, you will need a full system shutdown and power on until the system is fully upgraded.

#### **CONTACT SUPPORT**

## *GLOBAL HEADQUARTERS*

#### Vision Research, Inc.—Wayne, New Jersey

100 Dey Road Wayne, New Jersey 07470 USA T: +1.973.696.4500

For answers to most questions, please visit us at: *www.phantomhighspeed.com* and search the camera product pages, tutorials, support knowledgebase and FAQs.

#### *SUBMITTING A SUPPORT TICKET*

For technical product support, operation and application information or to request an RMA, please submit a ticket by filling out a form at *www.phantomhighspeed-service. force.com* or by emailing us at phantom-support@ametek.com.

## *LIVE CUSTOMER AND TECHNICAL SUPPORT*

#### Serving the Americas:

M-F 8:00 AM to 5:00 PM EST (GMT -4:00) T: +1.973.696.4500 Customer Support, ext. 4002 Technical Support, ext. 4003

#### Serving Europe, the Middle East and Africa:

M-F 9:00 AM to 6:00 PM GMT +3:00

#### Vision Research, Inc.—Bucharest, Romania

T: +40 21 210 8587

#### Serving Asia Pacific:

M-F 8:00 AM to 5:00 PM GMT +8:00

#### Vision Research, Inc.—Shanghai, China T: 86-21-58685111, ext. 141

# *CONTACT SUPPORT*